# ひいらぎ

## 帳票ダウンロードができない場合の対応

「帳票のダウンロードができない」という問合せが発生しています。 「帳票のダウンロードができない」という状態をなるべく発生させないための留意事項と、 「帳票のダウンロードができない」という状態が発生した場合の対応について記載します。

- 1.留意事項
- 2.ダウンロードができない場合の対応その1:WorkDocsの再起動
- 3.ダウンロードができない場合の対応その2:パソコン側同期フォルダー再設定
- 4.ダウンロードができない場合の対応その3:サーバー側同期フォルダー再設定

## 平成30年8月

## 株式会社日本ケアコミュニケーションズ

帳票ダウンロードではWorkDocsというソフトウェアを利用しています。施設・事業所のPCと、ひいらぎサーバの中でWorkDocsが稼 働している必要があります。

#### 1.留意事項

(1)WorkDocsログイン画面発生時 ユーザ名:hgxxxxxxxxx 、 パスワード:xxxxxxxx を入力し、「サインイン」ボタンをクリックしてください。

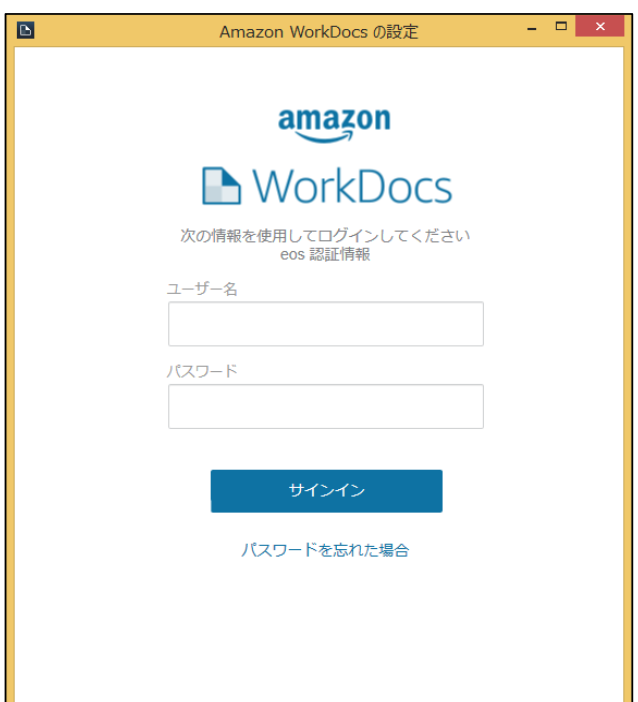

(2)「ひいらぎダウンロードフォルダー」の整理

印刷後のファイルや、ダウンロードしたファイルは、「C\ひいらぎ」と別のフォルダーの移動させて保存するようにお願いします。 「¥Cひいらぎ」にたくさんのファイルがあると、ダウンロードに時間がかかる場合があります。

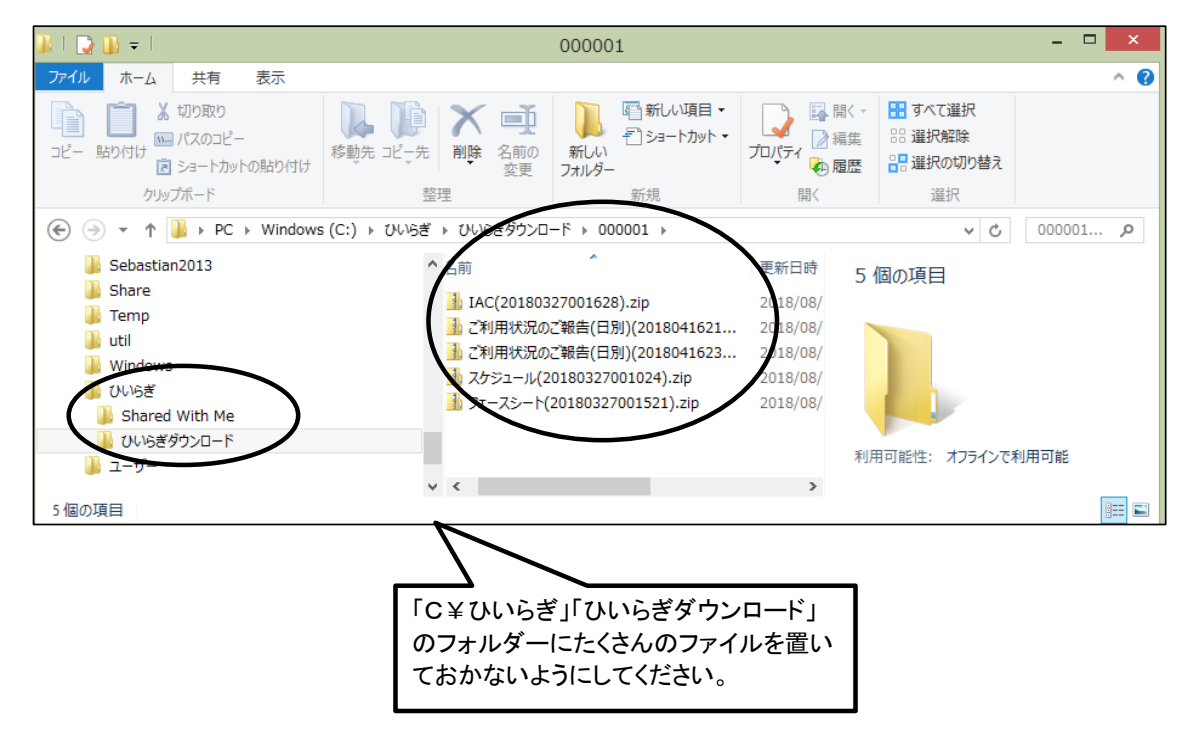

2.ダウンロードができない場合の対応その1:WorkDocsの再起動

WorkDocsは、事業所のパソコン側と、ひいらぎサーバ側の両方で稼働している必要があります。 なんらかの原因(パソコンの中にある他のソフトとの関係による原因)で、ダウンロードに必要なWorkDocsが起動されてい ない場合があります。WorkDocsの再起動をお願いいたします。

(1)施設・事業所のパソコン側でのWorkDocs再起動

①施設・事業所のパソコン(Windows10)側でのWorkDocs再起動:A~Eの実施をお願いします。

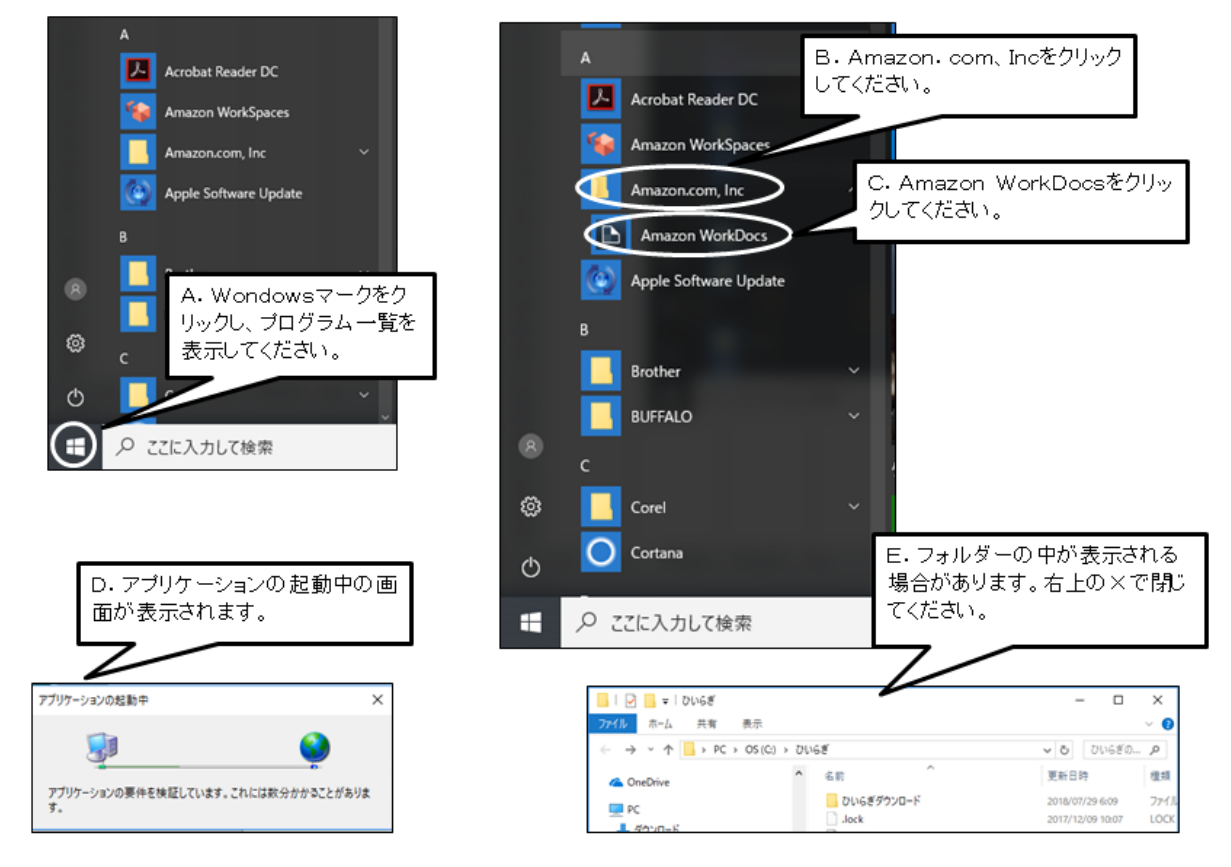

②施設・事業所のパソコン(Windows7)側でのWorkDocs再起動:A~Fの実施をお願いします。

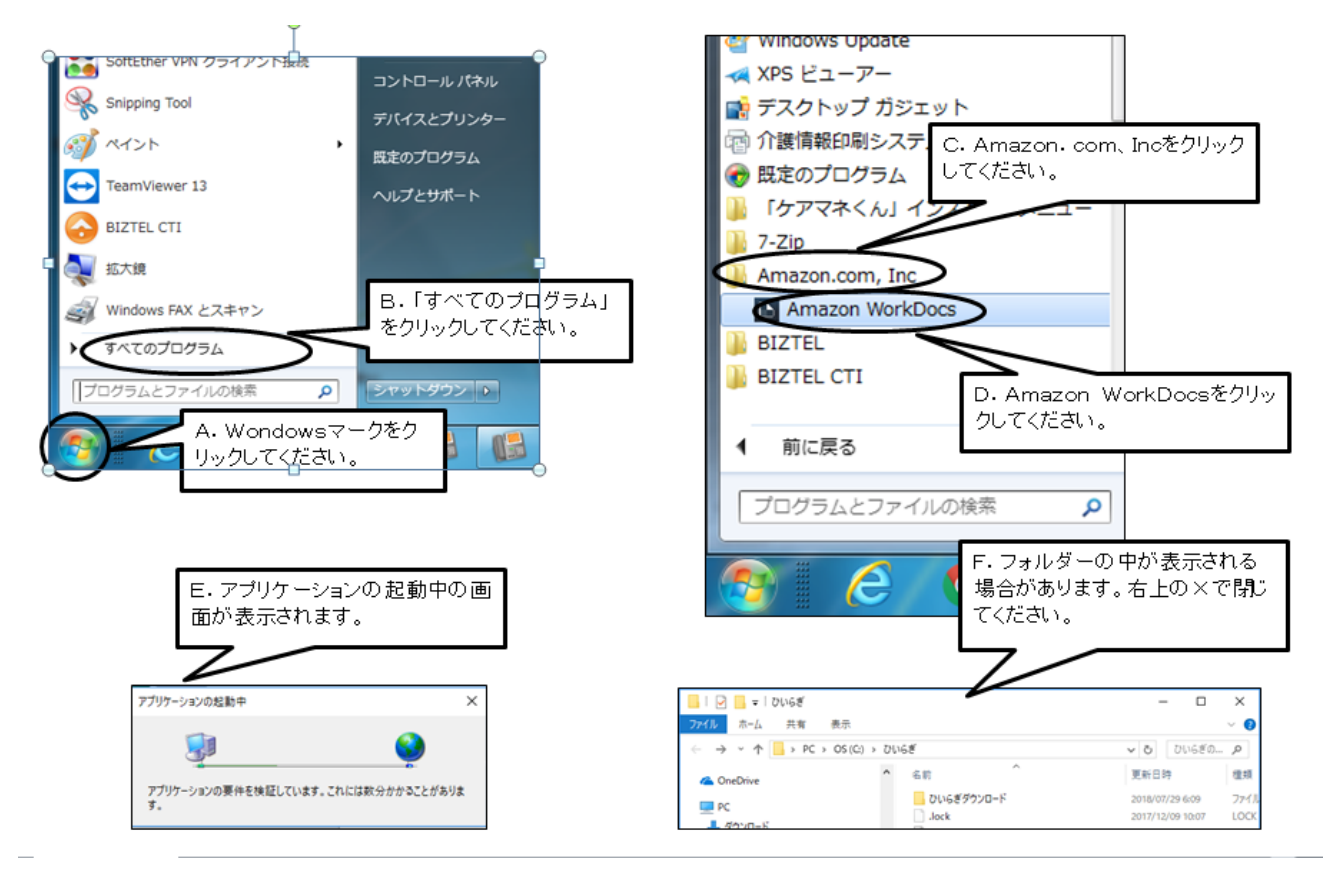

(2)ひいらぎ側(サーバ側)のWorkDocs再起動:A~Fの実施をお願いします。

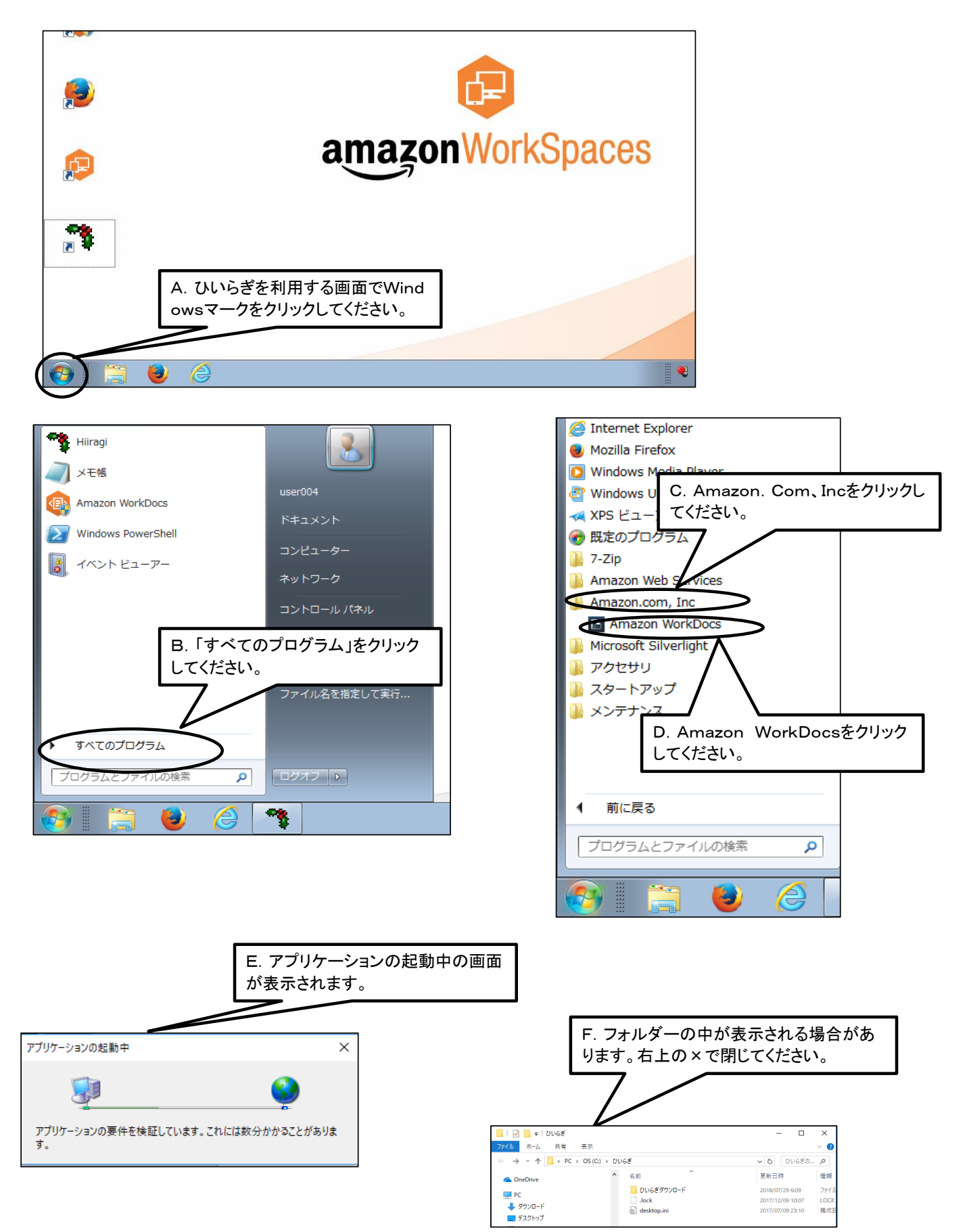

- 3.ダウンロードができない場合の対応その2:パソコン側同期フォルダー再設定 WorkDocsの状態を確認し、WorkDocsが「同期停止」の場合、同期フォルダーの再設定が必要となります。 「すべてのファイルは最新です」「同期中」の状態であっても、ダウンロードが行われない場合、同期フォルダーを再設定をす ることで、ダウンロードを開始します。
	- (1)施設・事業所のパソコン側でのWorkDocsの状況確認
	- ①WorkDocs画面の表示 Windows10の場合 しょうしょう Windows7の場合

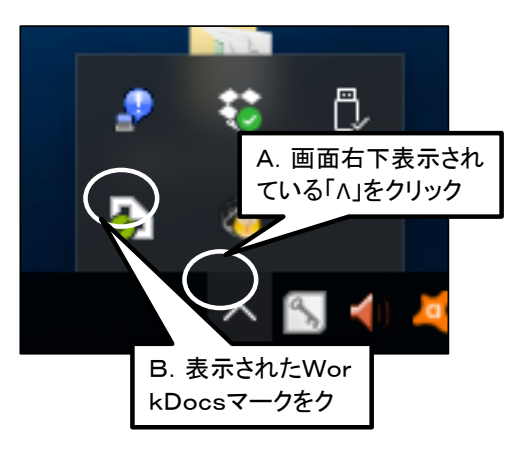

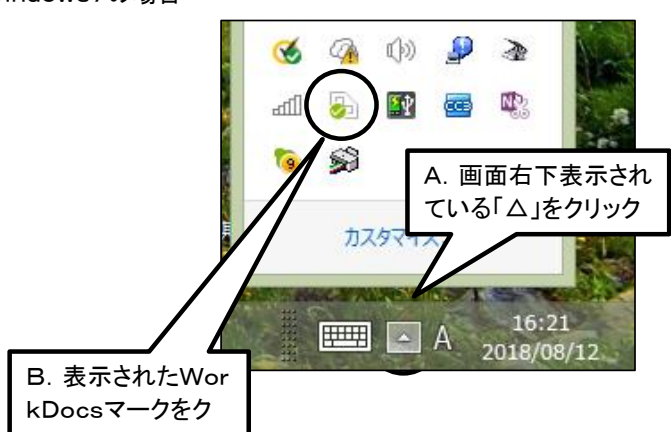

#### ②WorkDocs画面でのWorkDocs稼働状況確認

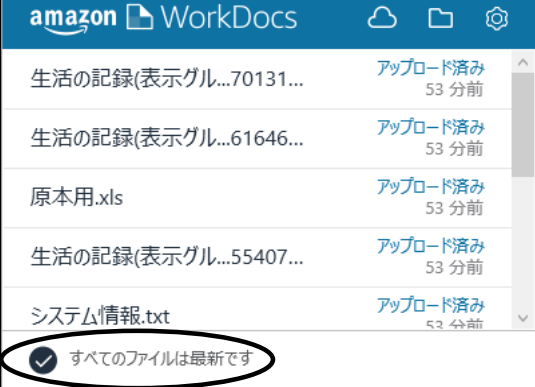

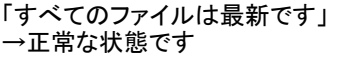

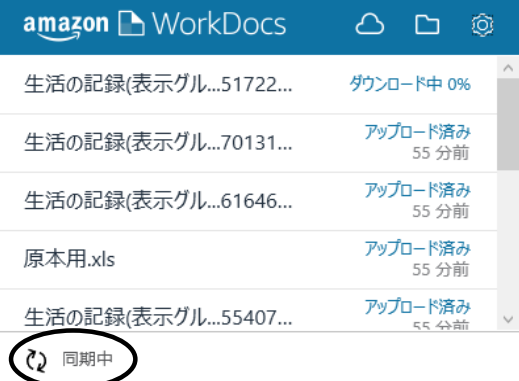

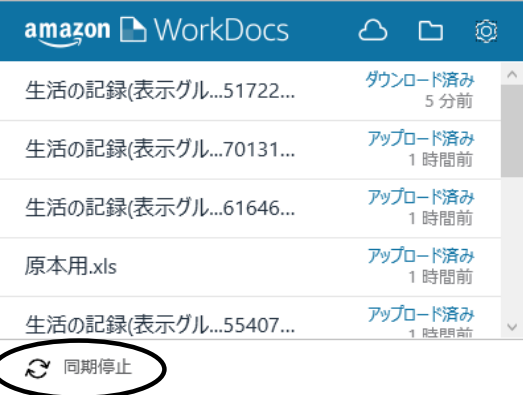

#### 「同期中」 →正常な状態です

→「(2)ユーザ名との同期の解除」以降の作業をお願いします。

<sup>「</sup>同期停止」 - ・・・・・・・ - \_\_\_<br>→ダウンロードの機能が止まっている状態です。

#### (2)ユーザ名との同期の解除

①「amazonWorkDocs」画面の右上の「設定」ボタン(歯車ボタン)をクリックしてください。 「Amazon WorkDocsの設定」画面が表示されます。

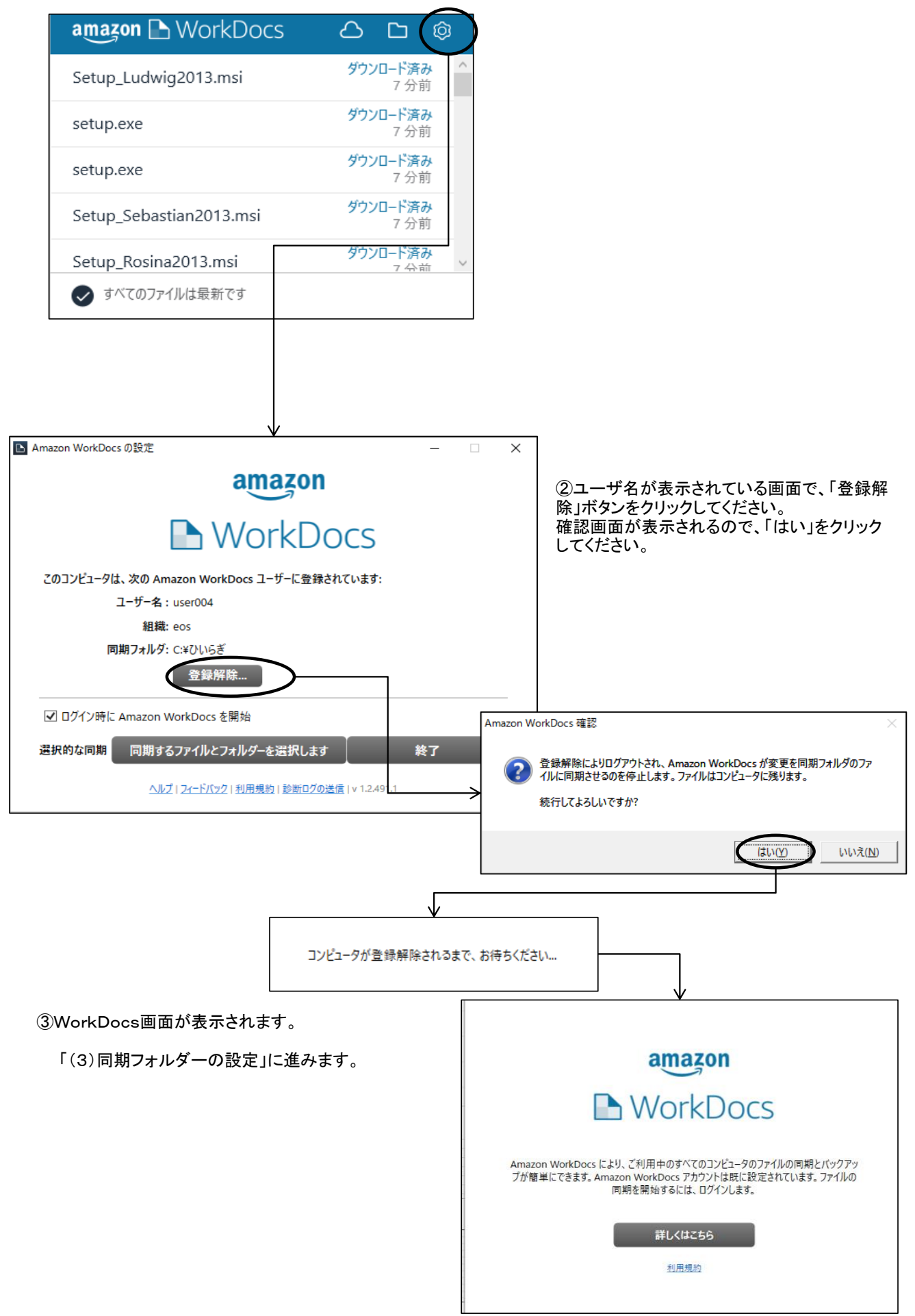

#### (3)同期フォルダーの設定

①同期サイトのURLの設定

「WorkDocs」画面の「詳しくはこちら」をクリックしてください。 「ZocaloサイトのURLを入力してください。」という画面が表示されます。

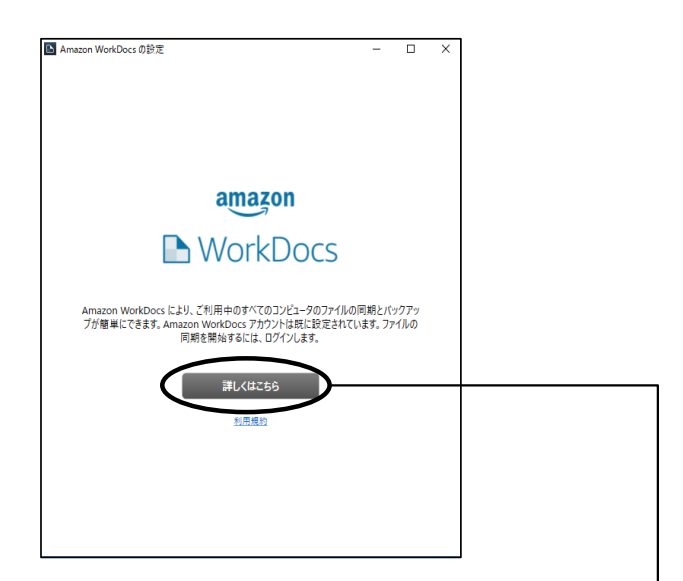

②「ZocalサイトのURLを入力してください。」画面の空欄に「eos」(半角小文字)を入力し、「次へ」をクリックしてください。 「WorkDocs ログイン」画面が表示されます。

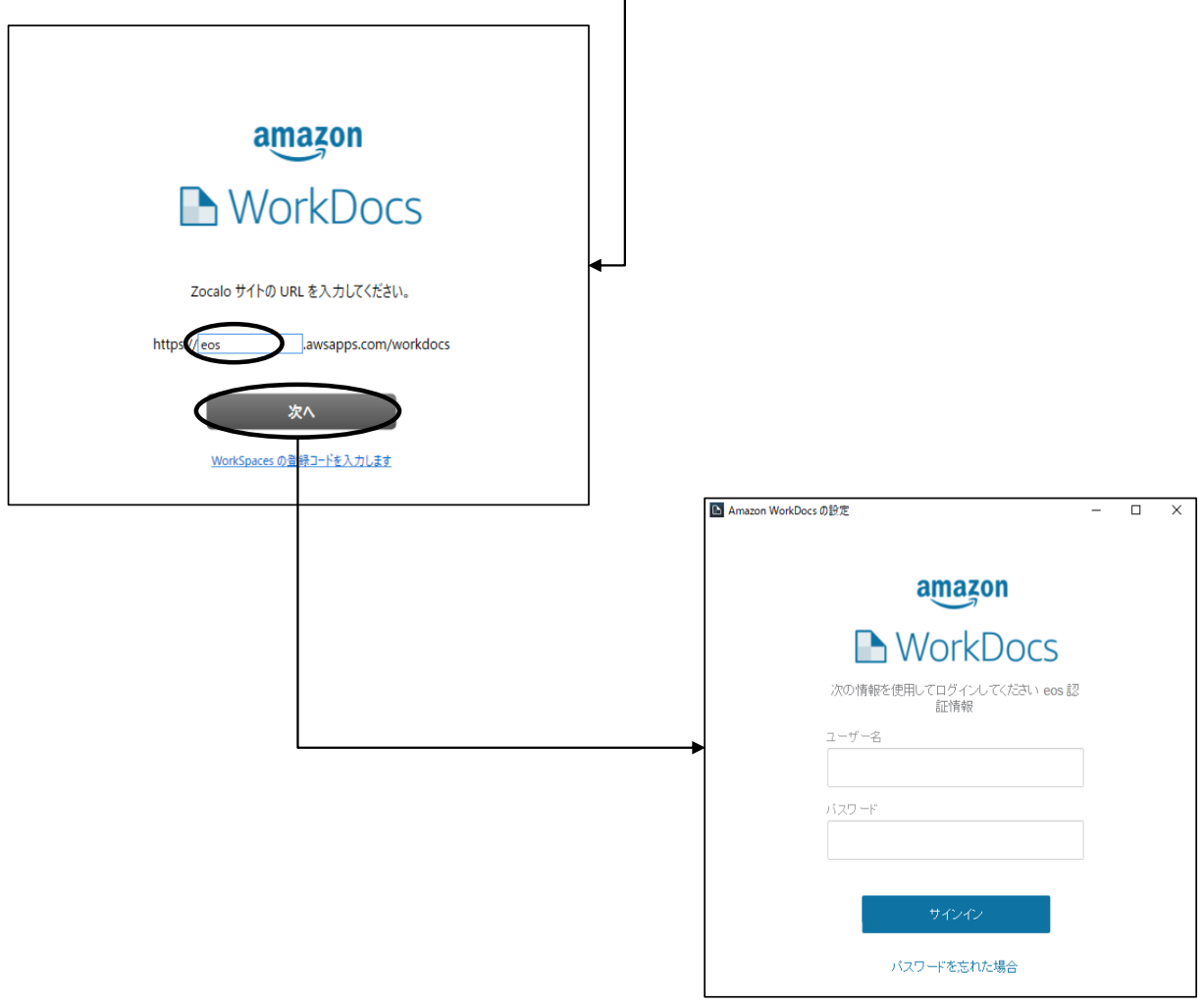

```
③「WorkDocs ログイン」画面に、ユーザ名、パスワードを入力し、「サインイン」ボタンをクリックしてください。
  (ユーザ名、パスワードは、AWSと同じユーザ名、パスワードです)
「同期したファイルを保持するフォルダーを選択します。」画面が表示されます。
```
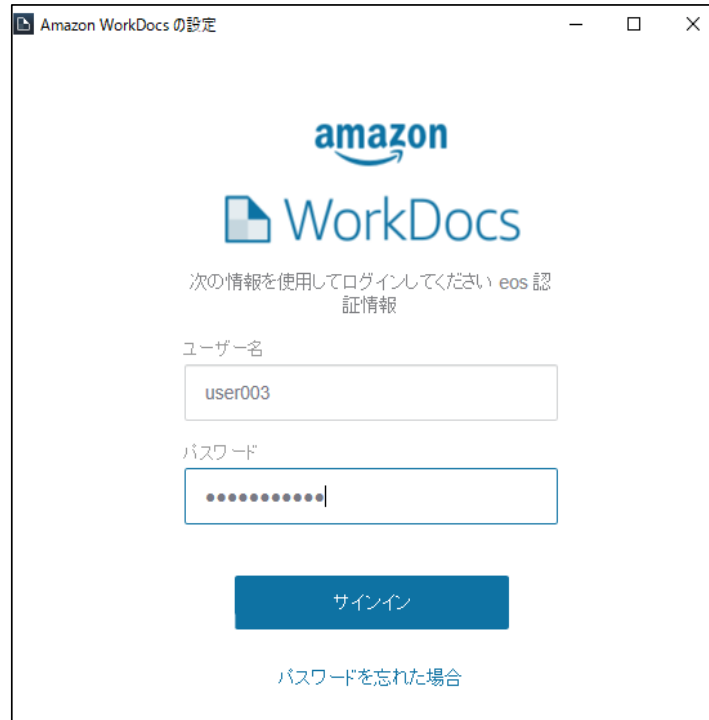

④「同期したファイルを保持するフォルダーを選択します。」画面より、「変更」ボタンをクリックしてください。 「フォルダーの参照」画面が表示されます。

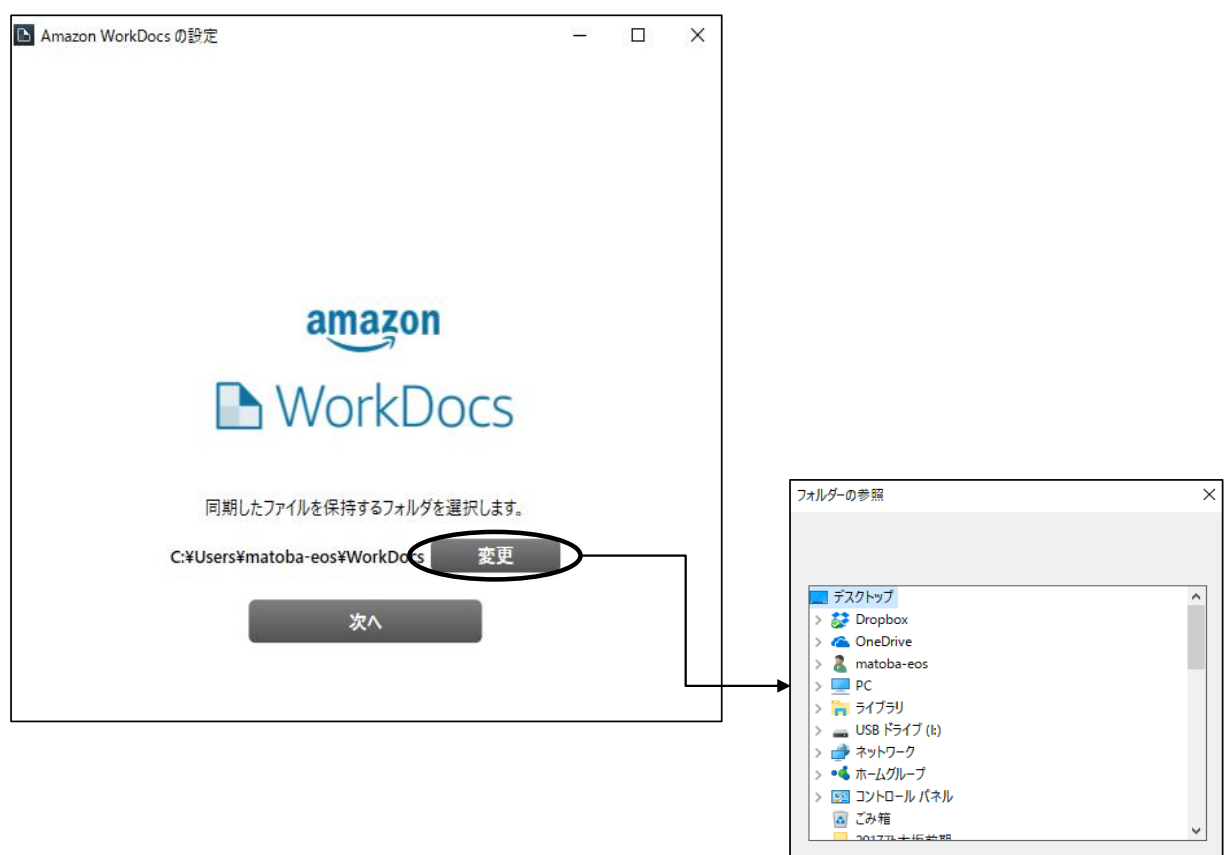

新しいフォルダーの作成(N)

 $OK$ 

キャンセル

⑤「フォルダーの参照」画面からCドライブの下の「ひいらぎ」フォルダーを指定し、「OK」ボタンをクリックしてください。 PC→OS(C)→「ひいらぎ」フォルダー

「同期したファイルを保持するフォルダーを選択します。」画面が表示されます。

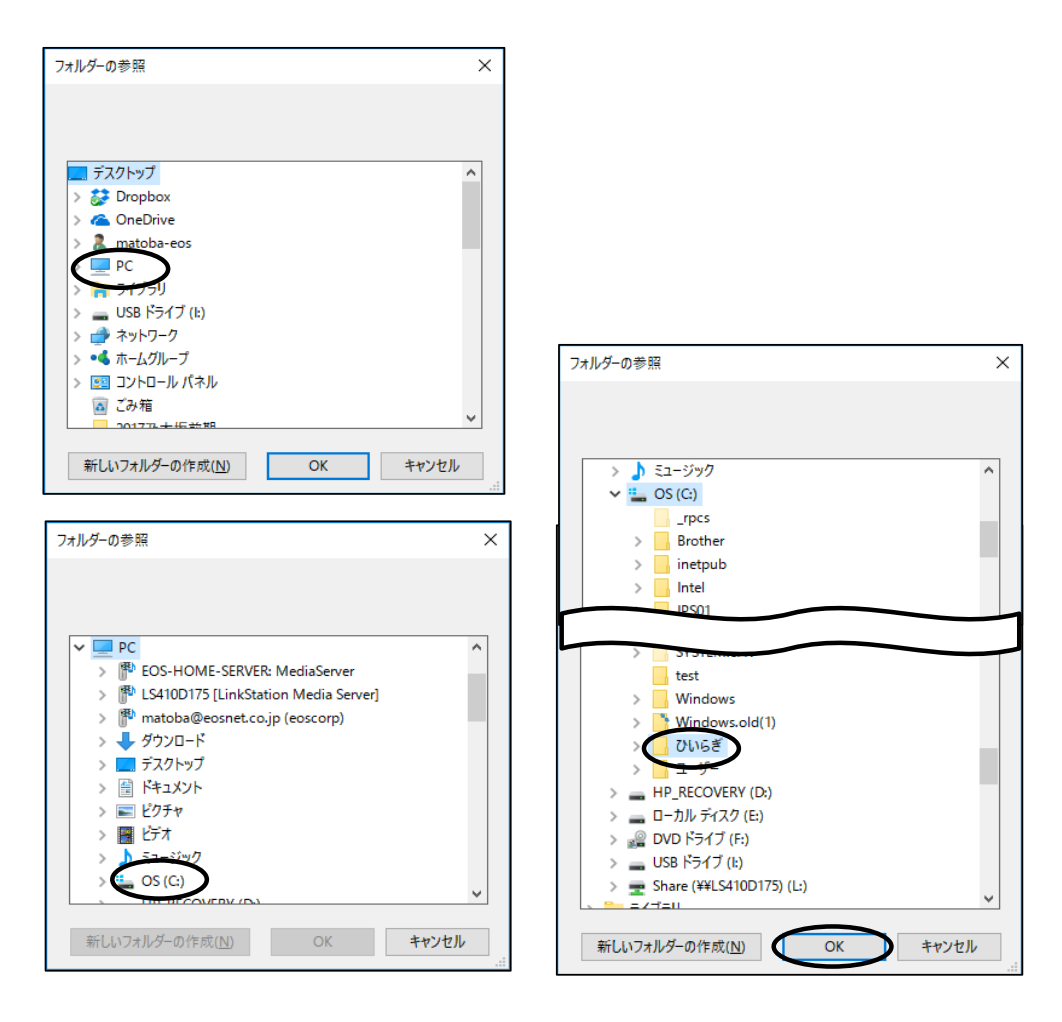

⑥フォルダーが、「C:¥ひいらぎ」になっていることを確認し、「次へ」をクリックしてください。 「同期するファイルを選択してください。」画面が表示されます。

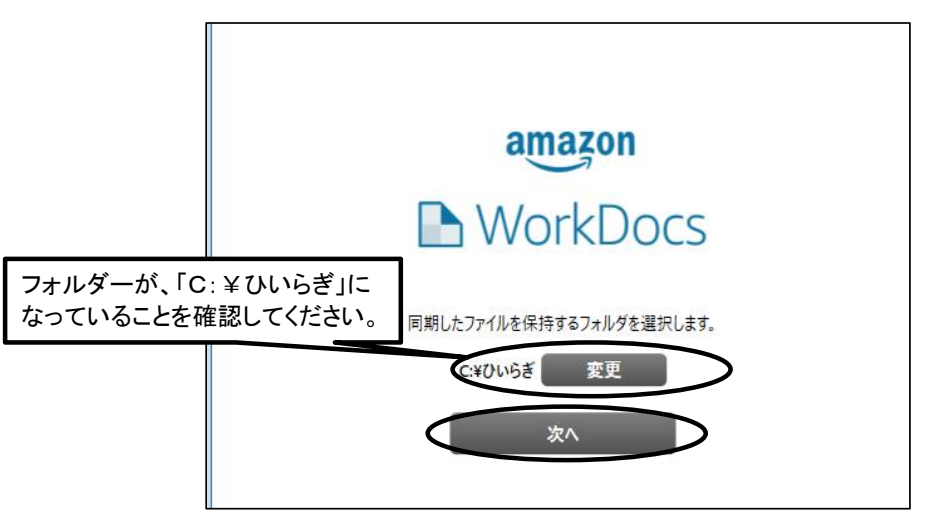

「成功しました」画面が表示されます。 ⑦「同期するファイルを選択してください。」画面で、「Zocaloからのすべてのファイルとフォルダーを同期します」が選択されてい ることを確認し、「次へ」をクリックしてください。

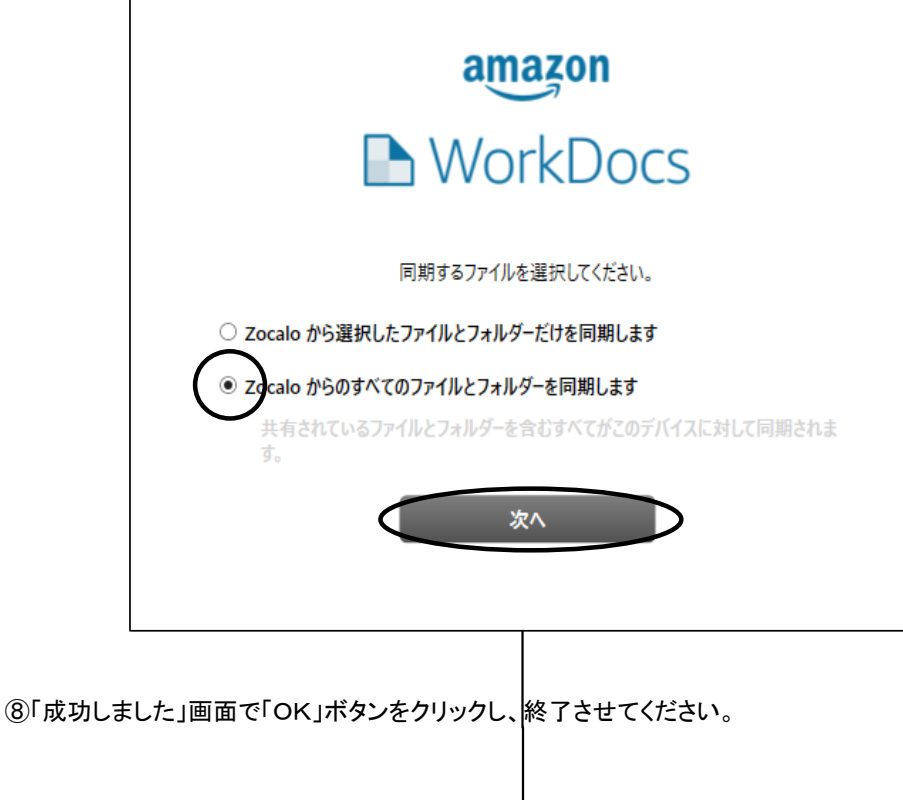

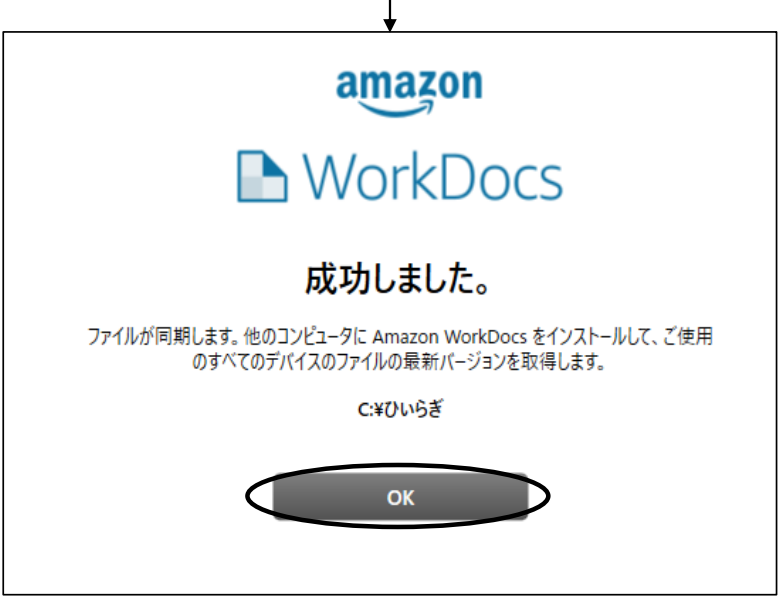

4.ダウンロードができない場合の対応その3:サーバ側同期フォルダー再設定

WorkDocsの状態を確認し、WorkDocsが「同期停止」の場合、同期フォルダーの再設定が必要となります。 「すべてのファイルは最新です」「同期中」の状態であっても、ダウンロードが行われない場合、同期フォルダーを再設定をす ることで、ダウンロードを開始します。

(1)「ひいらぎ」サーバ側でのWorkDocsの状況確認 AWSを起動し、ユーザ名(hgxxxxxxxxx)、パスワードを入力し、amazonWorkSpacesの画面を表示した後の処理となります。

①WorkDocs画面の表示

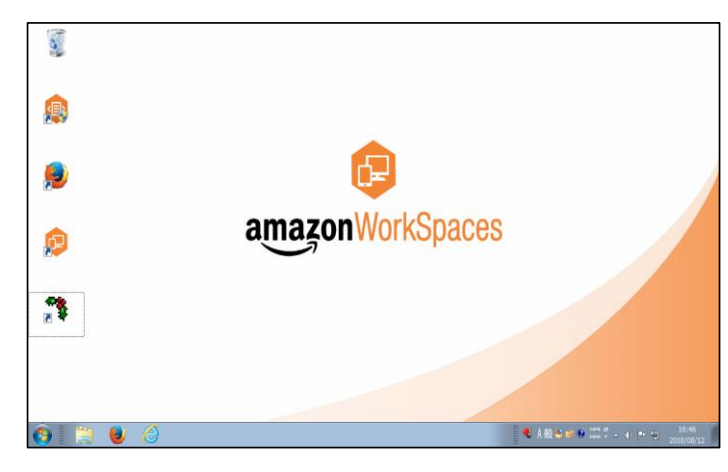

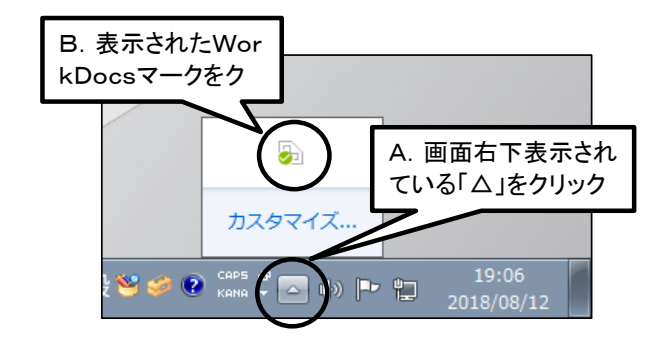

#### ②WorkDocs画面でのWorkDocs稼働状況確認

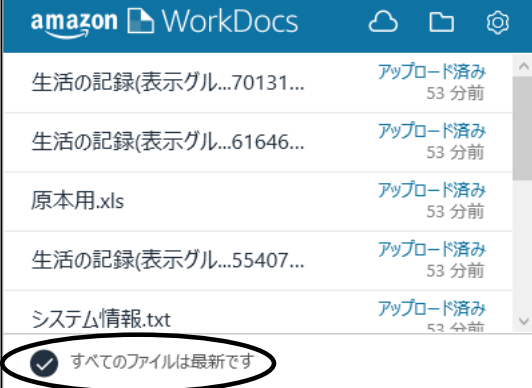

#### 「すべてのファイルは最新です」 →正常な状態です

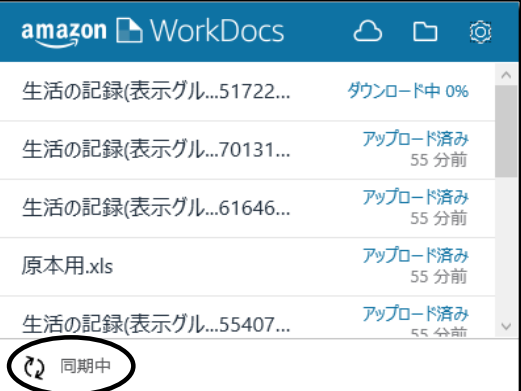

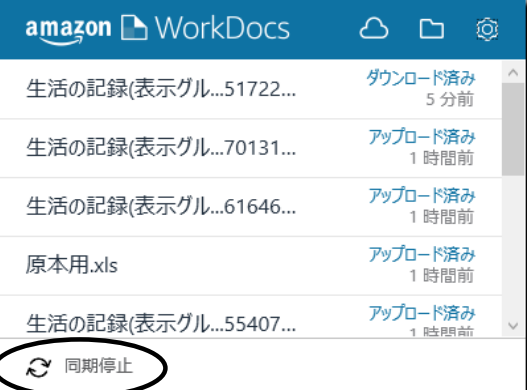

#### 「同期中」 →正常な状態です

### 「同期停止」

→ダウンロードの機能が止まっている状態です。 →「(2)ユーザ名との同期の解除」以降の作業をお願いします。

#### (2)ユーザ名との同期の解除

①「amazonWorkDocs」画面の右上の「設定」ボタン(歯車ボタン)をクリックしてください。

「Amazon WorkDocsの設定」画面が表示されます。

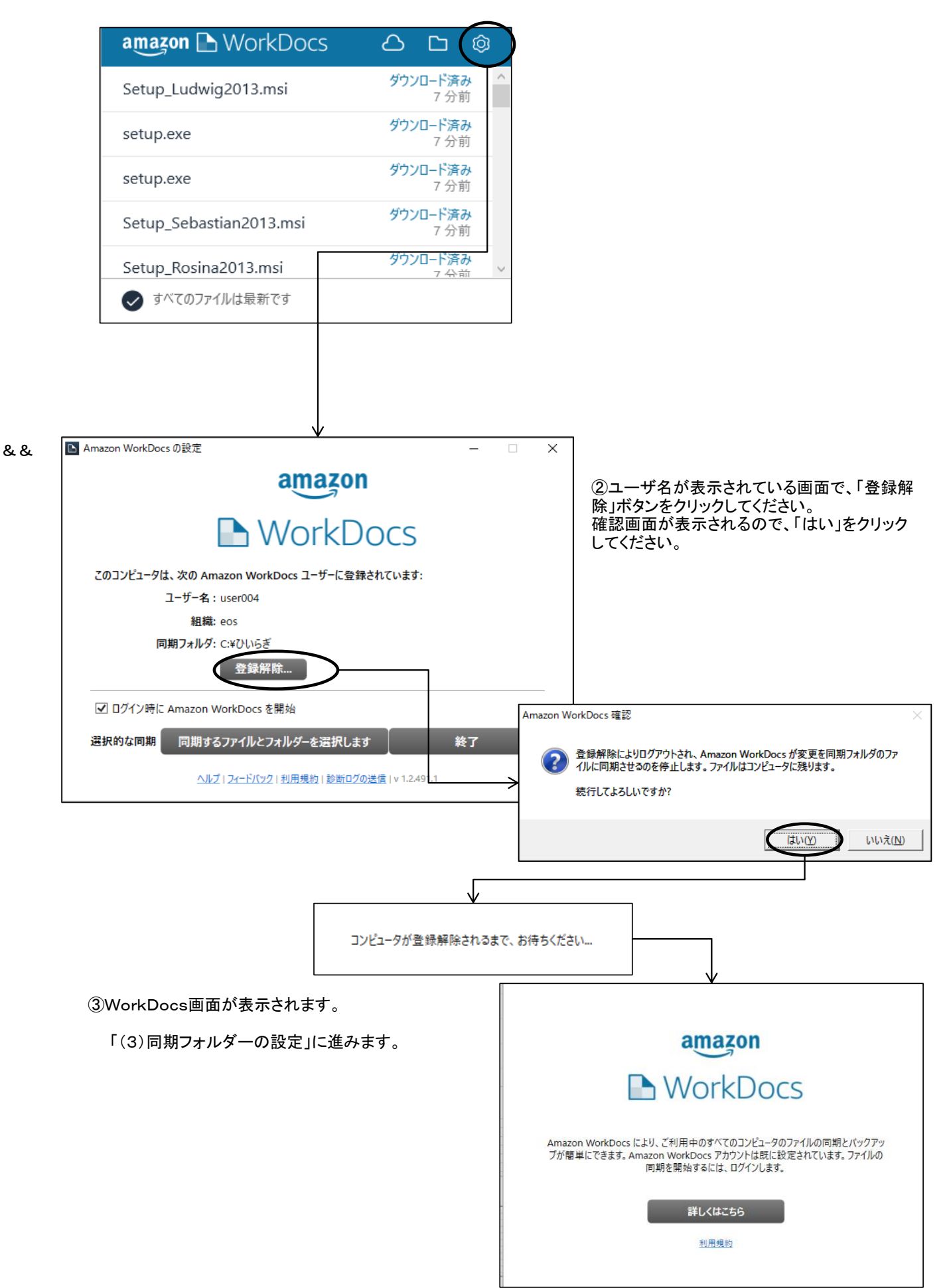

 $\overline{\Box}$  $\overline{\mathbf{x}}$ 

Ξ

パスワードを忘れた場合

(3)同期フォルダーの設定 ①同期サイトのURLの設定

「WorkDocs」画面の「詳しくはこちら」をクリックしてください。 「ZocaloサイトのURLを入力してください。」という画面が表示されます。

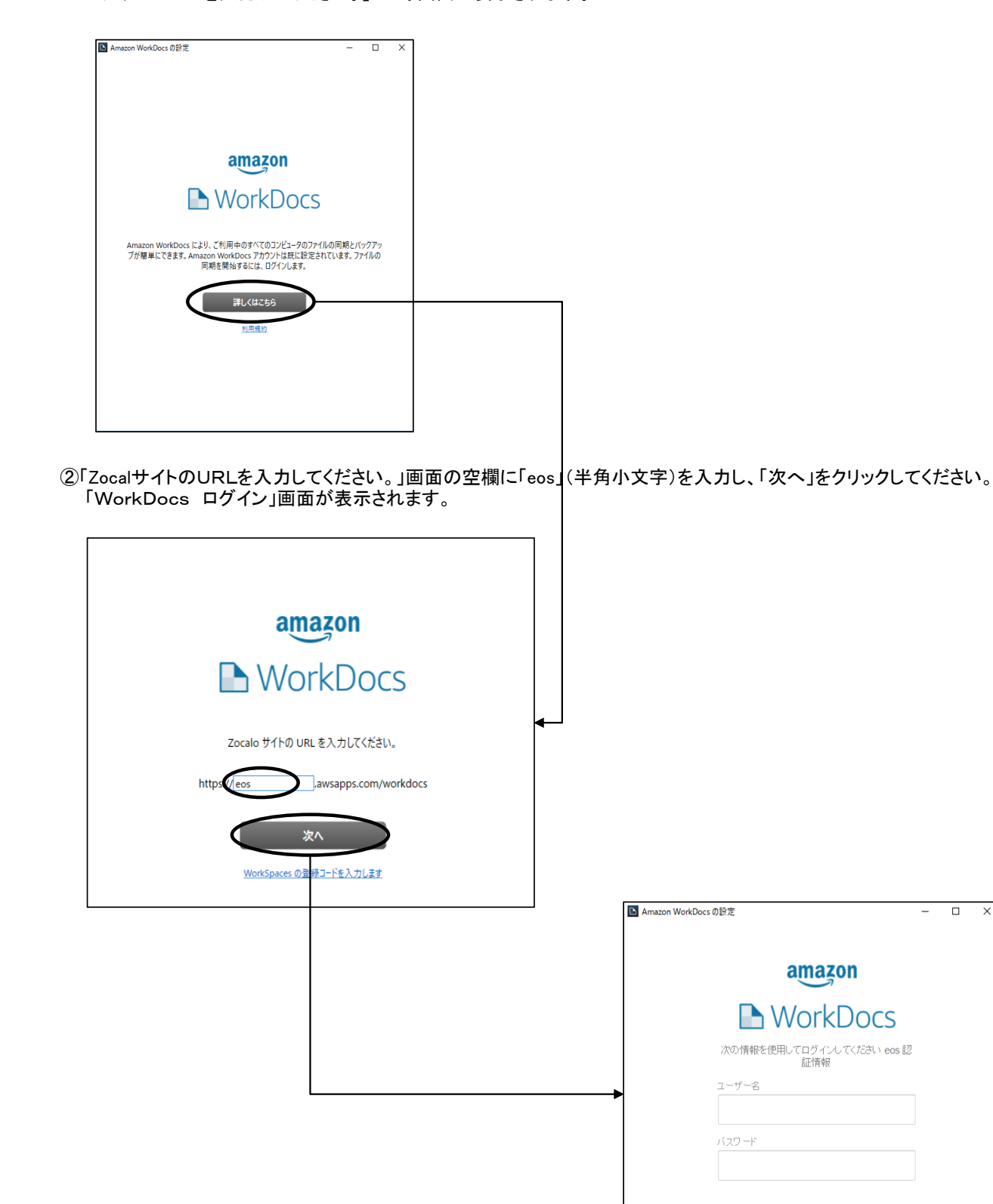

```
③「WorkDocs ログイン」画面に、ユーザ名、パスワードを入力し、「サインイン」ボタンをクリックしてください。
  (ユーザ名、パスワードは、AWSと同じユーザ名、パスワードです)
「同期したファイルを保持するフォルダーを選択します。」画面が表示されます。
```
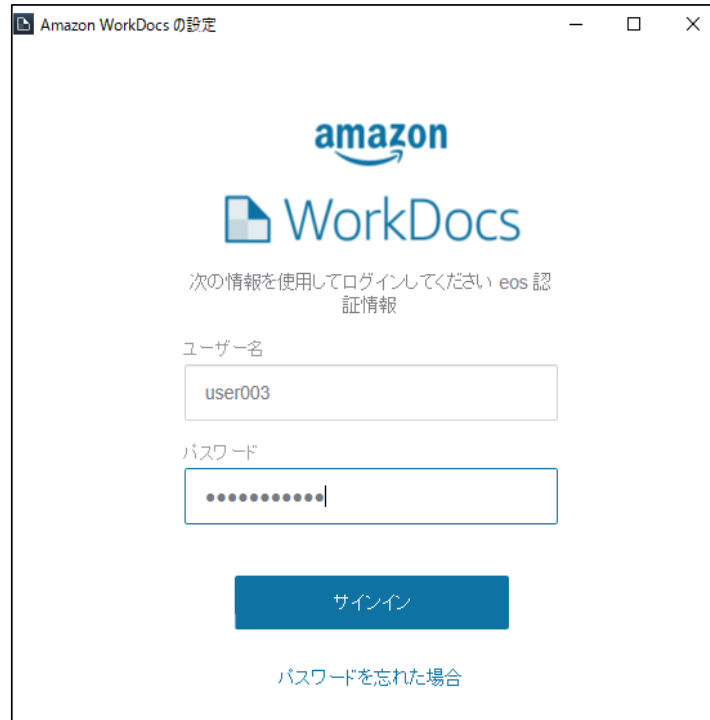

④「同期したファイルを保持するフォルダーを選択します。」画面より、「変更」ボタンをクリックしてください。 「フォルダーの参照」画面が表示されます。

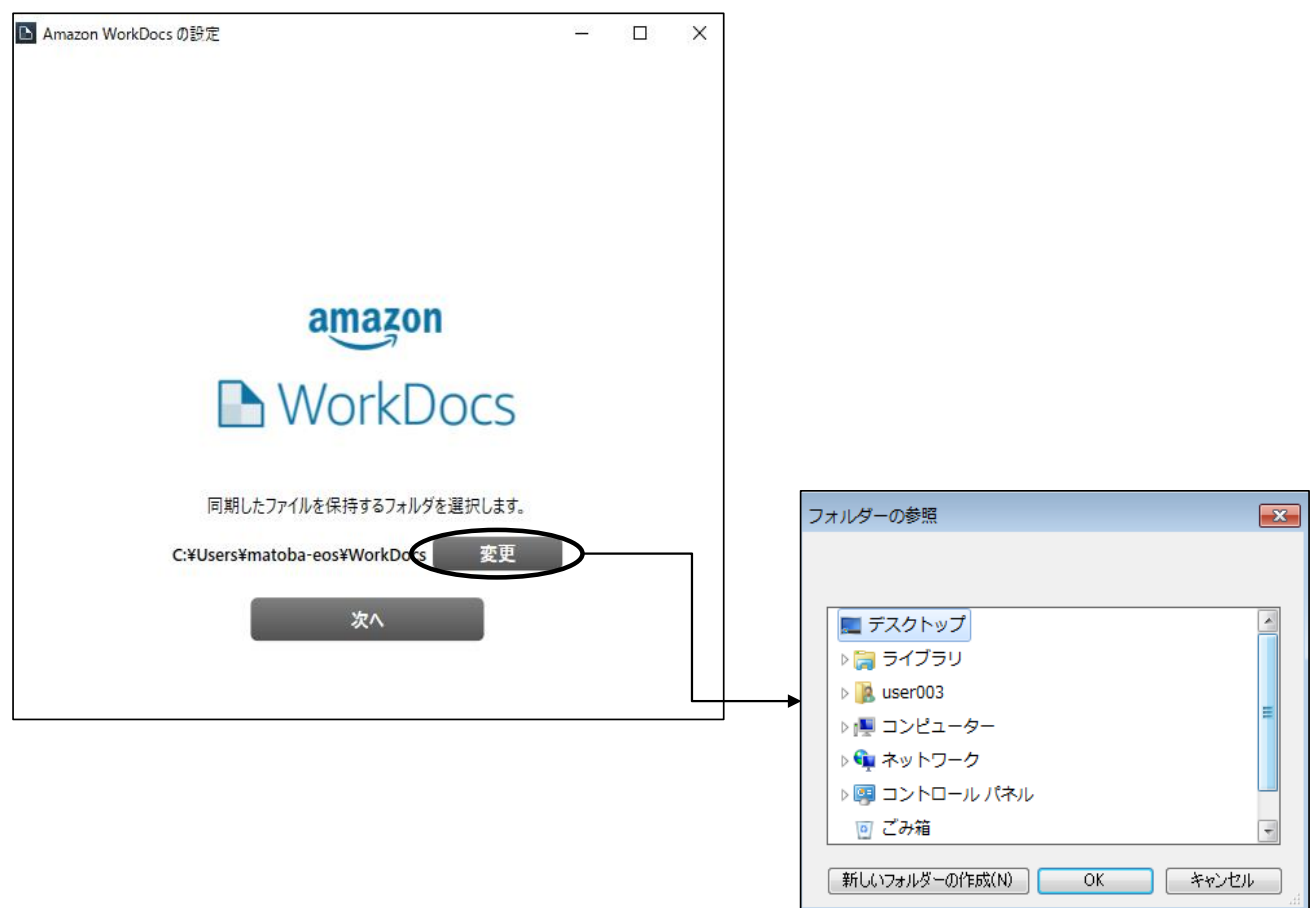

⑤「フォルダーの参照」画面から「hgxxxxxxxxx(下記サンプルではuser003)」の下の「マイドキュメント」フォルダーを指定し、「O K」ボタンをクリックしてください。

hgxxxxxxxxx(下記サンプルではuser003)→マイドキュメント 「同期したファイルを保持するフォルダーを選択します。」画面が表示されます。

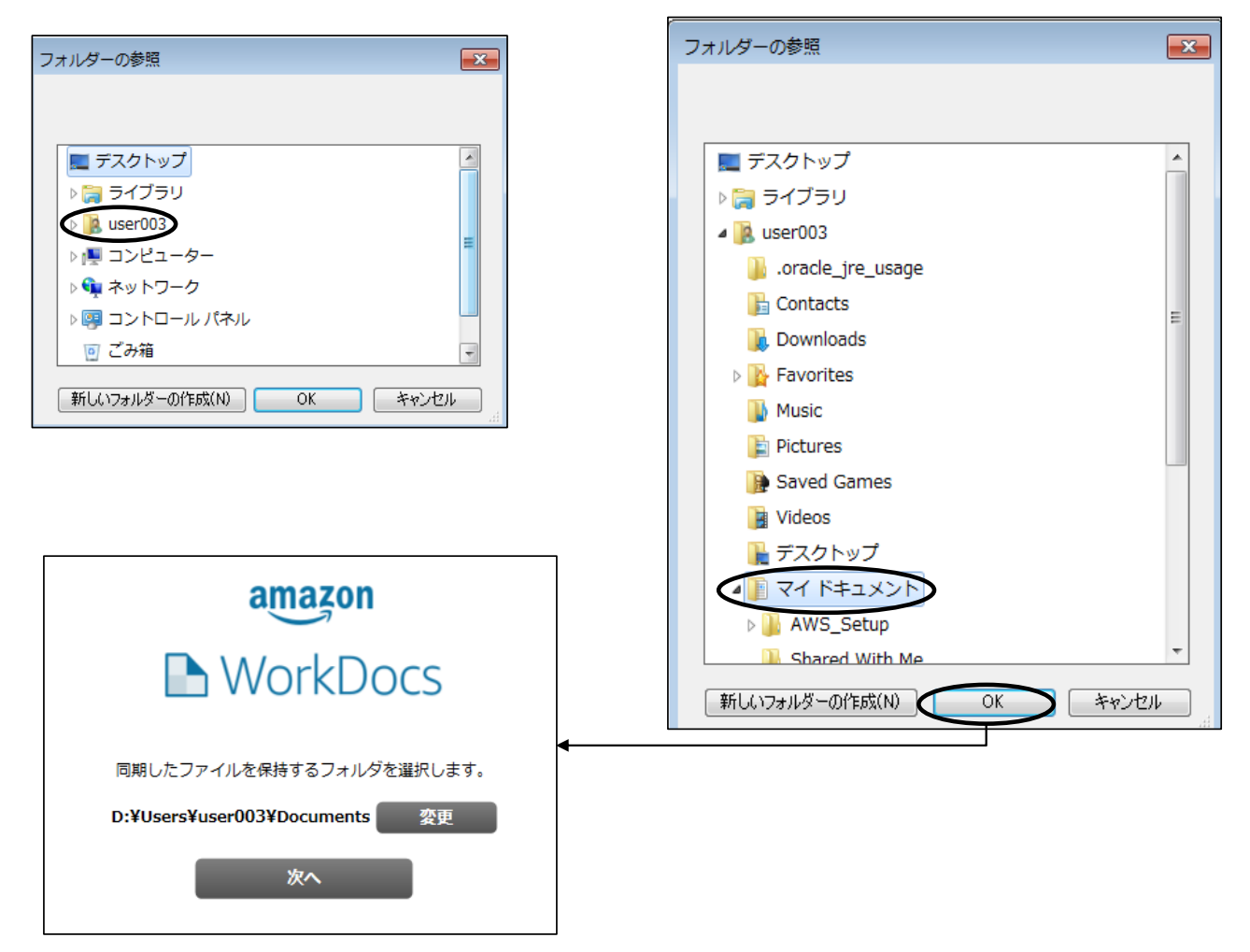

⑥フォルダーが、「D:¥Users¥hgxxxxxxxxx¥Documents」になっていることを確認し、「次へ」をクリックしてください。 「同期するファイルを選択してください。」画面が表示されます。

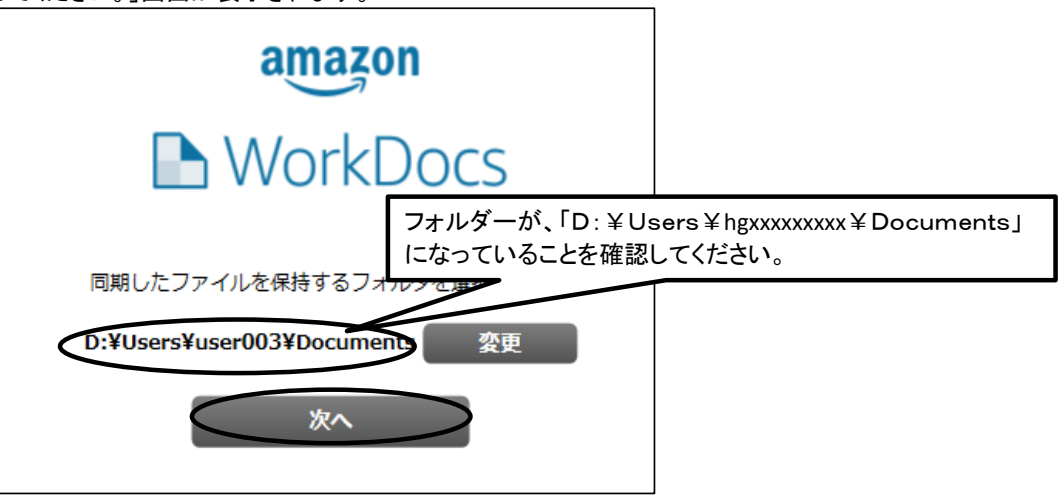

「D:¥Users¥hgxxxxxxxxx¥Documents」=「¥Users¥hgxxxxxxxxx¥マイドキュメント」

「成功しました」画面が表示されます。 ⑦「同期するファイルを選択してください。」画面で、「Zocaloからのすべてのファイルとフォルダーを同期します」が選択されてい ることを確認し、「次へ」をクリックしてください。

amazon MorkDocs 同期するファイルを選択してください。 ○ Zocalo から選択したファイルとフォルダーだけを同期します  $\bullet$  z calo からのすべてのファイルとフォルダーを同期します 共有されているファイルとフォルダーを含むすべてがこのデバイスに対して同期されま す。 次へ ⑧「成功しました」画面で「OK」ボタンをクリックし、終了させてください。

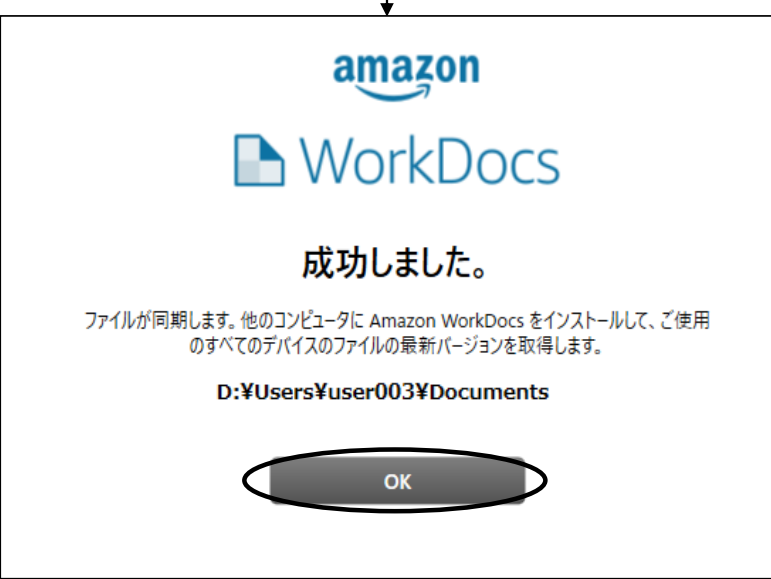